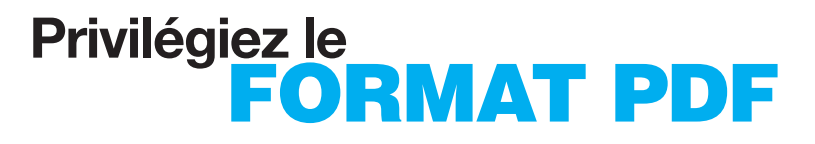

### **Voir en téléchargement**

## **"Générer un fichier PDF optimisé"**

# **GUIDE**

# prépresse réactive pour le meilleur **DE LA**

Un équipement **PAO**

### **vos documents BIEN PRÉPARER**

Avant de nous transmettre vos éléments PAO, vérifiez que tous les fichiers nécessaires à la fabrication de votre document sont présents dans un seul et même dossier. **Ce dossier doit s'intituler :**

«société intitulé de la commande date» exemple: abcom\_citroen\_300608 Joignez également les polices utilisées (écran et imprimante). **Préférez la vectorisation des textes.** Vous devez compresser votre dossier en sit ou zip.

**Pour documents recto/verso, la page 1 sera considérée comme le recto et la page 2 pour le verso.**

**ARCHIVAGE :** Nous conservons vos fichiers PAO sur une période de 1 mois.

# **PRESCRIPTIONS TECHNIQUES UNE QUALITÉ OPTIMALE**

AFIN DE GARANTIR UN HAUT DEGRÉ DE SATISFACTION DE SES CLIENTS, NOUS*A*VONS MIS EN PLACE **UN ENSEMBLE DE PRESCRIPTIONS TECHNIQUES À SUIVRE IMPÉRATIVEMENT. LA QUALITÉ DES TRAVAUX QUE VOUS NOUS CONFIEZ N'EN SERA QU'OPTIMISÉE.**

### **Vos fichiers et L'IMPRESSION PARFAITE**

#### **XPress :**

Pour les documents avec fond ou images partant «à la coupe vous devez prévoir un bord perdu tout autour du fichier de 2 mm.

Si votre produit doit être plié ou rainé, veuillez indiquer la position exacte du pli ainsi que le style de pliage. Les images importées dans un bloc image à fond transparent présentent au flashage un crénelage des bords. Donnez toujours au bloc une couleur de fond (ex: Blanc). Ce problème concerne les images pixelisées, n'en tenez pas compte pour vos images vectorielles.

Laissez les paramètres de défonce par défaut.

Ne pas utiliser les styles de Xpress (outline, ombré, italique... Préférez les polices contenant ces options.

Les couleurs doivent être créées en CMJN. afin d'éviter tout conflit de couleurs, les couleurs personnalisées nommées doivent porter un nom spécifique (ex : Vert «intitulé de votre commande»).

# **Ps**

#### **Photoshop :**

Contrôlez bien que les images ne soient pas en RVB.

Votre fichier doit être en CMJN, Bitmap ou niveau de gris 300 dpi. Aplatir l'image et l'enregistrer en tiff ou photoshop eps. Ne pas utiliser de compressions ni de profils couleurs. Laissez les angles de trame et les fonctions de transfert par défaut. Pour les images détourées, créer un masque et enregistrer uniquement en eps.

Votre format de page doit être au format d'impression définitif. Pour les documents avec fond ou images partant à la coupe vous devez prévoir un bord perdu tout autour du fichier de 2 mm.

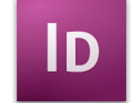

#### **InDesign :**

Votre format de page doit être au format d'impression définitif. Pour les documents avec fond ou images partant il a à la coupe vous devez

prévoir un bord perdu tout autour du fichier de 2 mm. Les couleurs doivent être créées en CMJN.

Toutes les polices de caractère doivent être vectorisées. Les fichiers doivent être exportés en eps et porter un nom spécifique (ex : carte «intitulé' de votre commande»).

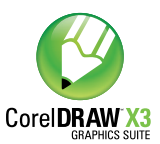

#### **Coreldraw :**

Contrôlez bien que les images ne soient pas en RVB. Votre fichier doit être en CMJN. Exportez votre fichier en .ai (illustrator) systématiquement. Les fichiers cdr ne seront pas acceptés.

Transformez votre texte en courbe (vectoriser). Si votre fichier contient des photos, exportez en tiff 300 dpi.

Votre format de page doit être au format d'impression définitif. Pour les documents avec fond ou images partant à la coupe vous devez prévoir un bord perdu tout autour du fichier de 2 mm.

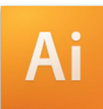

#### **Illustrator :**

Le format de page doit être au format d'impression définitif.

Pour les documents avec fond ou images partant à la coupe vous devez prévoir un bord perdu tout autour du fichier de 2 mm

Les couleurs doivent être créées en CMJN.

Toutes les polices de caractères doivent être vectorisées. Les filets doivent avoir un contour avec une épaisseur. Attention aux filets maigres, en dessous de 0,2 points, ils ne s'impriment pas correctement.

#### **NE PAS VÉROUILLER VOS ÉLÉMENTS.**

Les fichiers doivent être enregistrés au format illustator eps et porter un nom spécifique (ex : Logo «intitulé de votre commande»).

# **ASTUCES ET CONSEILS PAO**

#### **La couleur noire avec bleu de soutien**

À l'impression, le résultat d'un aplat noir seul s'imprime gris fonçé. **N'oubliez jamais de rajouter du cyan pour obtenir un noir profond.**

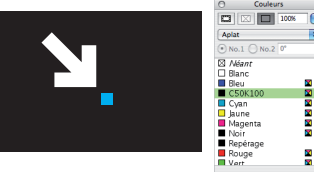

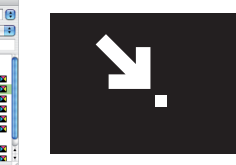

Fond noir 100% / cyan 50% Fond noir 100% sans soutien

÷

#### **La couleur bleue**

Pour éviter d'avoir **un bleu trop violet**, nous vous conseillons de **ne pas dépasser 70 % de magenta** dans la composition de votre couleur.

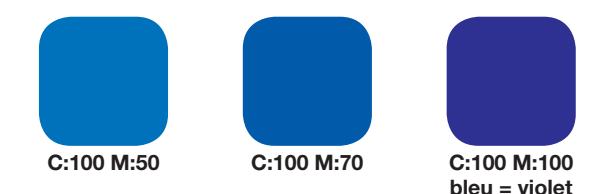

#### **Surveiller la charge d'encre**

Afin d'éviter les problèmes de surcharge d'encre et de séchage lors de l'impression, il est très recommandé de ne pas dépasser une charge d'encre de 250%.

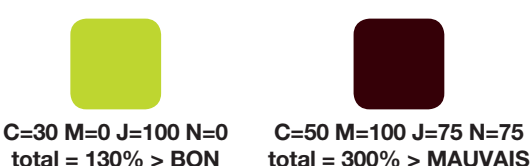

#### **Image en filigrane**

Afin d'obtenir un rendu satisfaisant de vos images atténuées, **vous devez impérativement avoir des valeurs CMJN de 5% minimum et 10% maximum** pour l'impression offset. Pour des images filigranées avec un rendu gris neutre, utilisez uniquement le noir. Exemple : 7% de noir C=0 M=0 J=0.

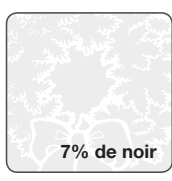

#### **Attention à la surimpression**

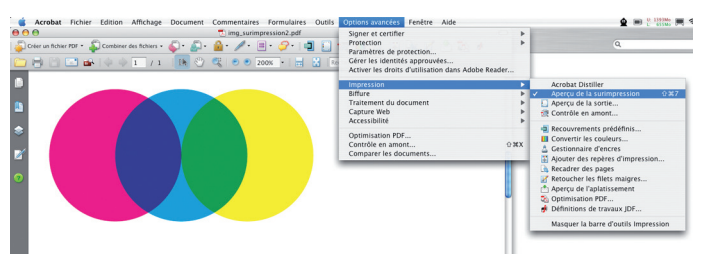

Avec certains logiciels (Illustrator, InDesign), il arrive que l'option «surimpression» soit activée involontairement sur certains objets en raison d'une erreur de manipulation ou d'une importation de document de format différent. Prenez bien soin de désactiver toutes ces options au risque d'avoir de mauvaises surprises au niveau de la couleur de votre document lors de l'impression.

Pour identifier les erreurs de surimpression, exportez votre documenten PDF, ouvrez le dans Acrobat Reader et dans le menu «options avancées», sélectionnez «aperçu de la surimpression». Cette fonction est également disponible dans InDesign, via le menu : affichage > Aperçu de la surrimpression.

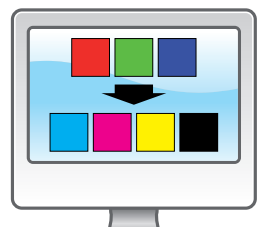

#### **Calibrer son écran**

Il est possible de régler son écran pour approcher au mieux le rendu d'une image imprimée. Préalablement, nous vous conseillons d'opter pour un écran qui reproduit fidèlement les couleurs et de travailler avec une luminosité ambiante stable et proche de la lumière du jour. Il existe des méthodes plus ou moins

précises et coûteuses pour calibrer un écran. La plus économique consite à utiliser les logiciels intégrées à votre systèmes d'exploitation. Sur Macintosh, dans "Préférences Système > Moniteurs > Couleur > Étalonner". Sur Windows, si vous possédez un logiciel Adobe, dans "Panneau de configuration > Autres options du panneau de configuration > Adobe Gamma". Si vous n'en possédez pas, il existe de nombreux logiciels open source à télécharger sur Internet.

L'autre méthode consiste à employer une sonde colorimétrique (à partir de 99€). La qualité d'étalonnage est souvent relative au prix du matériel.

Il est important de noter que même avec le meilleur écran rien ne remplace une bonne expérience de la chaîne graphique; tout au long de la fabrication, il est indispensable de "penser papier". **7% de noir**

#### **Préférez la vectorisation de vos textes**

**En vectorisant tous vos textes, vous évitez tout problème d'interprétation de la police de caractère lors du «ripping».** Il n'est pas nécessaire de nous fournir les valises de polices.

Texte non vectorisé Texte vectorisé

Méthode : sélectionnez vos textes sur Illustrator ou Indesign. Cliquez sur le menu «texte» et choisissez «Vectoriser».

#### **Les options de texte sur XPress**

**Attention, les fonctions de gras, italique, contour et ombrage du menu «option de texte» d'XPress ne sont pas gérées par les rip postscript.**

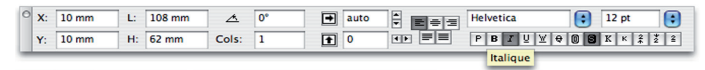

Pour que votre texte s'imprime correctement, il faut choisir la police dans sa forme «bold» ou «italique» (ex. : Helvetica bold italique). Pour les textes avec contour ou ombrage, composez-les sous Illustrator et vectorisez.

#### **Comment réaliser la maquette d'un vernis sélectif**

- •Sur Illustrator, InDesign, XPress, Corel Draw ou Photoshop, sélectionnez les zones que vous voulez vernir en remplissant des formes, blocs ou des textes d'une couleur en aplat (de préférence en noir 100%).
- •Copiez/collez cette sélection dans un nouveau fichier des •mêmes dimensions que votrecomposition originale.
- •Positionnez cette sélectionexactement à l'endroit où vous
- souhaitez que le vernis soit imprimé.
- •Nommez ce nouveau fichier «sélectif+nom\_du\_client».
- •Enregistrez-le en .eps vectorisé ou en .tiff mode bitmap (Photoshop).

Evitez de vernir des caractères trop fins sur des textes en repérage.

**IMPORTANT : pas de fichier tramé pour le sélectif.**

#### **Comment gérer le symbole euro**

Pour imprimer correctement l'€, votre micro ordinateur doit **posséder les polices écran et imprimante d'une police euro** (ex. : eurofont). **Il ne faut surtout pas taper le symbole € à partir de votre clavier et à partir de n'importe quelle police.** Vous risquez de voir disparaître le symbole à l'impression.

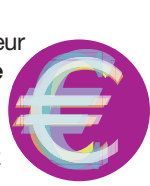

### **À quoi sert le bord perdu ?**

Lorsque l'on souhaite un document avec un fond de couleur ou de photo sur toute la page, il faut **absolument rajouter de la matière (ce fond) autour du document**. Lorsque l'on massicote, on découpe le papier dans la couleur, ce qui évite le filet blanc sur la tranche. **Veuillez laisser un fond perdu de 2 mm.** Pour une carte de visite de format 85 x 54 mm votre fichier aura les dimensions de 89 x 58 mm.

Pour les brochures, le bord perdu doit être de 5 mm.

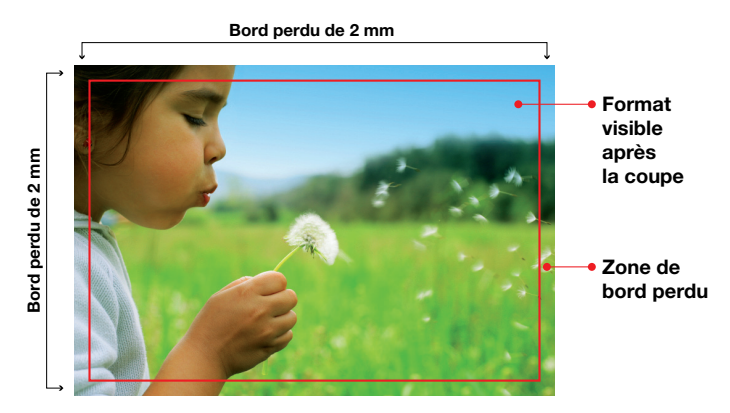

#### **Renouvellement de commande**

Le procédé d'impression quadri en amalgame et les différences climatiques (température, humidité ...) peuvent faire varier sensiblement le rendu des couleurs d'un tirage à l'autre. Malgré le respect des normes ISO et de qualité que nous garantissons, Nous ne pouvons être tenu pour responsable de ces variations chromatiques.

Afin de se rapprocher le plus possible des couleurs du premier **tirage, il est indispensable que vous nous transmettiez un exemplaire de l'impression précédente.**

#### **Optimiser la taille de vos fichiers**

Afin de faciliter le transfert via Internet et d'améliorer la rapidité d'impression nous vous conseillons de **limiter la résolution de vos images à 300 dpi** (pixels par pouce et non pixels par centimètre). Les dimensions, dans votre fichier photoshop. **doivent correspondre aux dimensions de votre fichier importé** (menu : image>taille de l'image, spécifier la taille réelle du document).

Exemple : carte de visite format 8,5 x 5,4 cm. dans menu : image>taille de l'image spécifier 8,5X5,4 et 300dpi (format 8,9x5,8 avec les bords perdus).

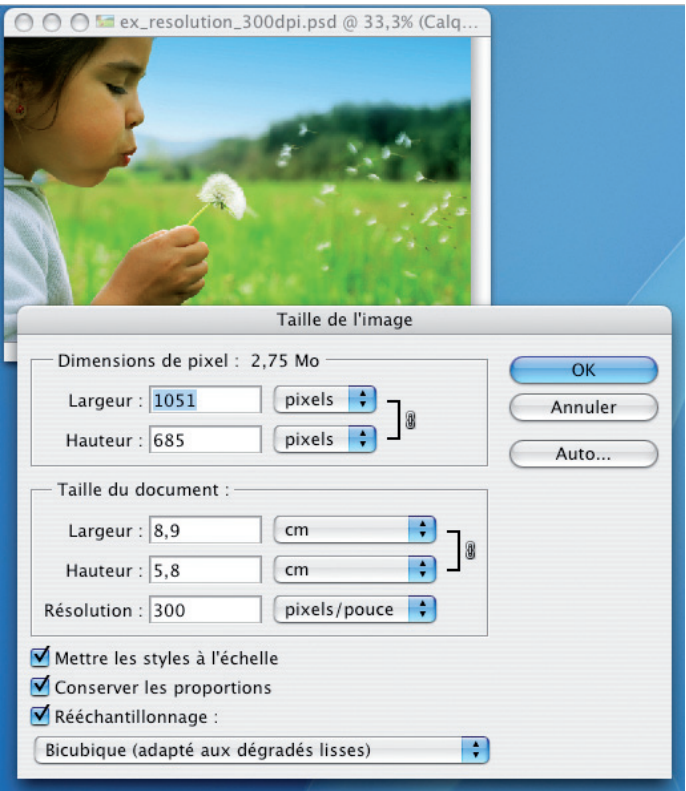

#### **Quelles sont les limites d'agrandissement d'un document numérisé ?**

Le pourcentage d'agrandissement est le rapport entre la taille de l'original (10 x 15 cm par exemple pour une photo) et la taille de l'image imprimée. Ce pourcentage doit répondre à des limites strictes, au delà desquelles le résultat sera dégradé.

#### **Les taux d'agrandissement limite des images dans XPress et InDesign**

Avec Xpress et InDesign, le taux d'agrandissement doit être proche de 100% si vos numérisations ont été bien réalisés. Les taux conseillés doivent, en corrélation avec la résolution de l'image, être compris entre 80% et 120%. En dessous de 80%, l'image

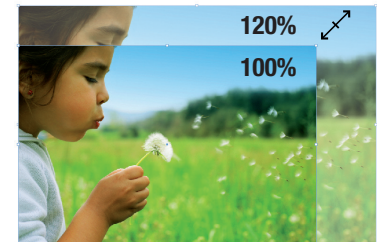

occupera inutilement de l'espace disque. Au dessus de 120%, l'image sera pixelisée.

#### **L'imposition de vos brochures**

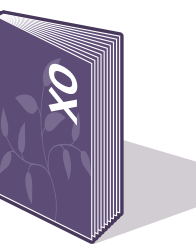

Il n'est pas nécessaire d'imposer vos pages de brochure.

**IMPORTANT:** il faut fournir les pages au format fermé dans l'ordre de lecture.

**Il est fortement conseillé de nous fournir un ficher PDF haute résolution intégrant toutes les pages.**

Votre fichier PDF doit être en **mode CMJN avec 5mm de bords perdus, polices incluses**.